# **DIGITUS**

# **Multifunktions-USB-Netzwerkserver**

# **Schnellinstallationsanleitung**

# **Einleitung**

 Dieses Dokument beschreibt die Schritte zur Installation und Konfiguration des Multifunktions-USB-Netzwerkservers als USB-Geräteserver in einer Windows-Umgebung.

# **Packungsinhalt**

 Sollte irgendein Gegenstand fehlen, nehmen Sie bitte Kontakt mit dem Laden auf, in welchem Sie dieses Produkt gekauft haben.

- Ein Multifunktions-USB-Netzwerkserver (x1)
- Eine Schnellinstallationsanleitung (x1)
- Eine Control Center Software-CD (x1)
- Ein DC IN 5V/1 A Netzteil (x1)

# **Unterstützte Betriebssysteme**

- Windows XP, Windows Vista, Windows 7, Windows 8
- Mac OS X 10.6 Snow Leopard, Mac OS X 10.7 Lion, Mac OS X 10.8 Mountain Lion, Mac OS X 10.9 Mavericks, Mac OS X 10.10 Yosemite

# **Gerätebeschreibung**

- 1. **Netzteil-Anschluss:** für DC IN 5V/1A Netzteil
- 2. **Init-Taste:** zum Zurücksetzen der verstellbaren Parameter auf die Standardwerte
- 3. **WLAN-Station (nur bei WLAN-Modell):** IEEE 802.11 b/g/n WLAN-Station mit Antenne
- 4. **Netzwerkanschluss:** wird mit einem CAT5 Twisted-Pair-Kabel verbunden
- 5. **USB Host-Anschlüsse:** USB 1.1/2.0 Low-, Full- und Hi-Speed konform
- 6. **Anzeigen** 
	- *Die Betriebsanzeige* leuchtet, während Strom anliegt. Wenn sie nicht leuchtet oder blinkt, gibt es ein Problem mit dem USB-Geräteserver oder dem Netzteil.
	- *Die Anzeige des Link-Status'* (beim kabelgebundenen Modell) leuchtet bei Bereitschaft des Netzwerks. Wenn Sie nicht leuchtet, bedeutet dies, dass der Server mit keinem Netzwerk verbunden ist.
	- *Die Statusanzeige* (für kabelgebundenes Modell) blinkt bei Netzwerkaktivität.
	- *Die LAN-Anzeige* (für WLAN-Modell) blinkt bei Kabelnetzwerkaktivität. Wenn sie leuchtet, bedeutet dies, dass das kabelgebundene Netzwerk aktiv ist. Wenn sie nicht leuchtet, bedeutet dies, dass der Server keine Verbindung zum kabelgebundenen Netzwerk hat.
	- *Die WLAN-Anzeige* (für WLAN-Modell) blinkt bei Funknetzwerkaktivität. Wenn sie leuchtet, bedeutet dies, dass das Funknetzwerk aktiv ist. Wenn sie nicht leuchtet, bedeutet dies, dass der Server keine Verbindung zum Funknetzwerk hat.
	- *Die USB-Anzeige(n)* leuchten, wenn ein USB-Gerät an einem USB-Anschluss des USB-Geräteservers angeschlossen ist Wenn sie nicht leuchtet oder wenn sie blinkt, dann besteht ein Problem mit dem USB-Gerät oder dem USB-Geräteserver.

# **Anschluss des Multifunktions-USB-Netzwerkservers (x1) an Ihr kabelgebundenes Netzwerk**

- **I.** Verbinden Sie den Server mit Ihrem kabelgebundenem Netzwerk über einen LAN-Switch oder LAN-Hub mit Hilfe eines LAN-Kabels.
- **II.** Verbinden Sie USB-Drucker, USB-Festplatten oder USB-Flash-ROMs, All-in-One-Drucker (AIO/MFP) oder USB-Lautsprecher oder USB-1.1-Kameras per USB-Kabel mit dem Server.
- **III.** Stecken Sie das Netzteil (im Lieferumfang enthalten) an das Gerät an, um es mit Strom zu versorgen.

#### **Anschluss des Multifunktions-USB-Netzwerkservers an Ihr Funknetzwerk (Nur WLAN-Modell)**

- **I.** Befolgen Sie Schritt 5.
- **II.** Richten Sie Ihr WLAN wie in Schritt 8 beschrieben ein.
- **III.** Stecken Sie das LAN-Netzwerkkabel ab.
- **IV.** Stecken Sie das Netzteil ab und wieder an, um den Server neu zu starten. Der Server stellt eine Verbindung mit Ihrem Funknetzwerk her.

#### **Dienstprogramm zur Installation**

- **I.** Legen Sie die mitgelieferte CD-ROM in den PC ein. Der Autorun-Bildschirm sollte angezeigt werden.
- **II.** Klicken Sie auf **Produkt installieren**.
- **III.** Klicken Sie auf **Weiter**, wenn Sie die Schaltfläche Weiter im Installationsfenster sehen.
- **IV.** Klicken Sie auf **Fertig**.

# **Konfigurieren des Servers mit dem Dienstprogramm**

Nutzen der Control Center Software (Abb. 1)**:** 

1. Starten Sie das Control Center. Es sucht automatisch nach vorhandenen Servern und zeigt deren Status an.

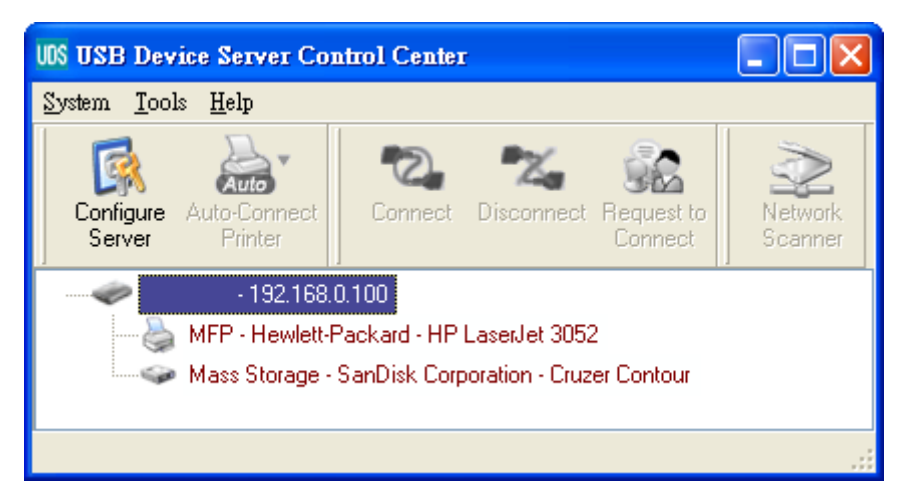

**Abb. 1 Control Center** 

2. Wählen Sie den Server, den Sie konfigurieren möchten. Doppelklicken Sie auf den ausgewählten Server und öffnen Sie so die Webseiten des Servers.

#### **Webseite**

- 3. Klicken Sie das Symbol "CONFIG" an und geben Sie Benutzernamen (standardmäßig: *admin*) und Passwort (standardmäßig: *admin*) ein, um sich anzumelden.
- 4. Weisen Sie dem Server eine IP-Adresse zu. Bitte wählen Sie eine Methode, um die IP-Adresse des Servers zu setzen. Sie können die IP-Adresse automatisch über DHCP erhalten oder dem Server manuell eine IP-Adresse zuweisen.

#### **TCP/IP-Einstellung**

- 5. Einrichten der Konfiguration des Funknetzwerks (nur für WLAN-Modell)
	- Stellen Sie SSID, Kanal**,** und Sicherheitsparameter entsprechend nachfolgender Tabelle ein

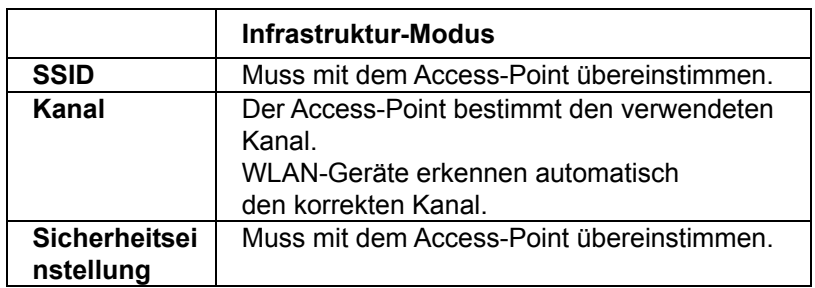

#### **Installieren des Treibers des USB-Gerätes**

 Manche USB-Geräte wie Drucker oder Multifunktionsgeräte (Multifunktionsdrucker) erfordern die Installation vom Hersteller bereitgestellter Treiber (in der Regel auf CD-ROM). Bei USB-Geräten, die keine Treiberinstallation erfordern, gehen Sie bitte zum nächsten Schritt.

- A. Legen Sie die CD-ROM in das CD-Laufwerk ein und starten Sie das "Autorun"-Programm.
- B. Folgen Sie den Anweisungen des Installationsprogramms, um den Treiber zu installieren.
- C. Wenn das Installationsprogramm Sie auffordert, das USB-Gerät anzustecken, starten Sie das "Control Center".
- D. Im Control Center klicken Sie auf den USB Geräteserver, an welchem das gewünschte USB-Gerät angeschlossen ist.
- E. Klicken Sie auf das gewünschte USB-Gerät wie in Abb. 4 dargestellt.

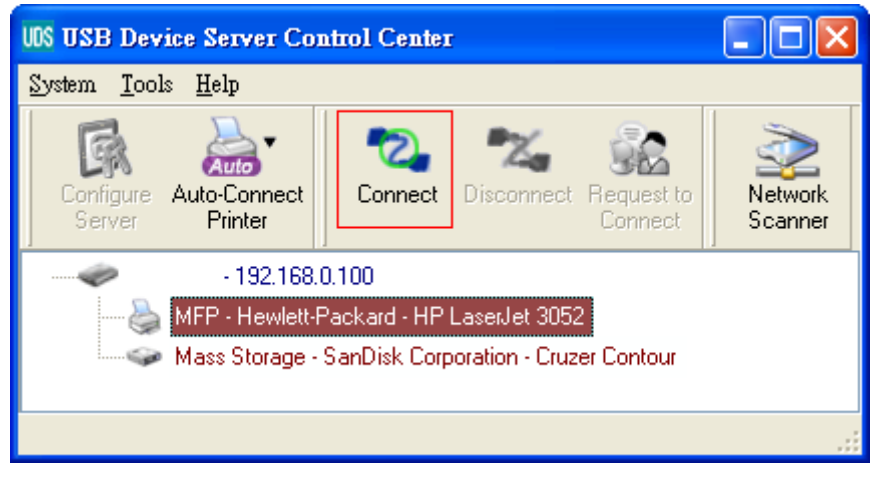

**Abb. 4 Klicken Sie auf das gewünschte USB-Gerät** 

F. Klicken Sie auf die Schaltfläche "Connect". Dann erscheint die Meldung "Manually Connect by Name\_Ihres\_Computers", wie in Abb. 5 dargestellt.

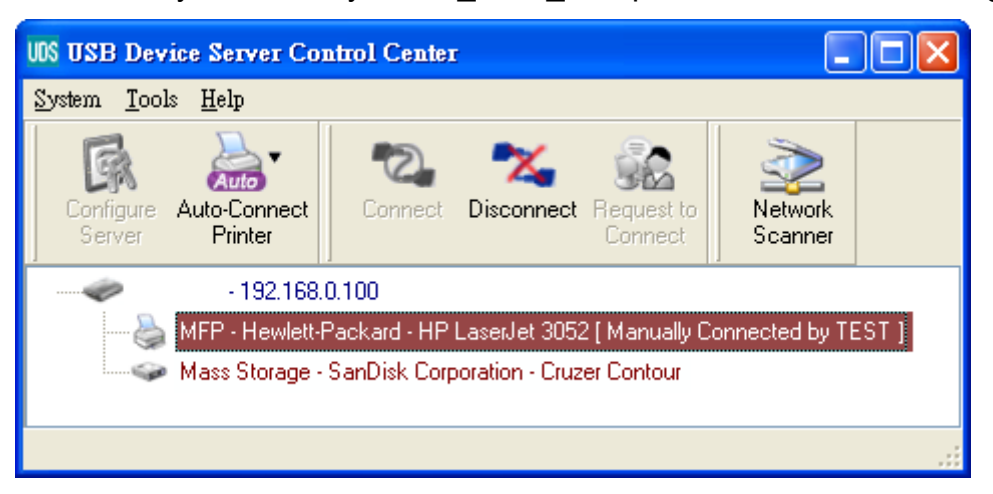

**Abb. 5 Gerät angeschlossen**

- G. Nun erkennt das Installationsprogramm das USB-Gerät und fährt mit der Treiberinstallation fort.
- H. Wenn die Installation abgeschlossen ist, klicken Sie im Control Center auf das USB-Gerät und klicken Sie dann auf die Schaltfläche "Disconnect", um das USB-Gerät zu trennen.

#### **Verwenden des USB-Gerätes**

- A. Im Control Center klicken Sie auf den USB Geräteserver, an welchem das gewünschte USB-Gerät angeschlossen ist.
- B. Klicken Sie auf das gewünschte USB-Gerät wie in Abb. 4 dargestellt.
- C. Klicken Sie auf die Schaltfläche "Connect". Dann erscheint die Meldung "Manually Connect *by Name\_Ihres\_Computers*", wie in Abb. 5 dargestellt.
- D. Nun erkennt der PC das Anstecken des USB-Geräts. Der Verbindungsvorgang findet per Software statt und simuliert das echte Anstecken eines USB-Gerätes. Der PC erkennt sozusagen ein USB-Gerät, wenn Sie im Control Center den Verbindungsvorgang starten, obwohl Sie nicht wirklich ein USB-Gerät anstecken.
- E. Nutzen Sie dann einfach das USB-Gerät, als ob es direkt an den USB-Port Ihres PCs angeschlossen wäre.
- F. Wenn Sie die Arbeit mit dem USB-Gerät beendet haben, klicken Sie auf im Control Center auf das USB-Gerät und klicken Sie dann auf die Schaltfläche "Disconnect", um das USB-Gerät zu trennen, wie in Abb. 6 dargestellt. Andere PCs können sich nicht mit dem USB-Gerät verbinden, so lange Sie die Verbindung mit dem USB-Gerät nicht getrennt haben. Es ist also zu einer Zeit nur einem PC gestattet, sich mit einem USB-Gerät zu verbinden.

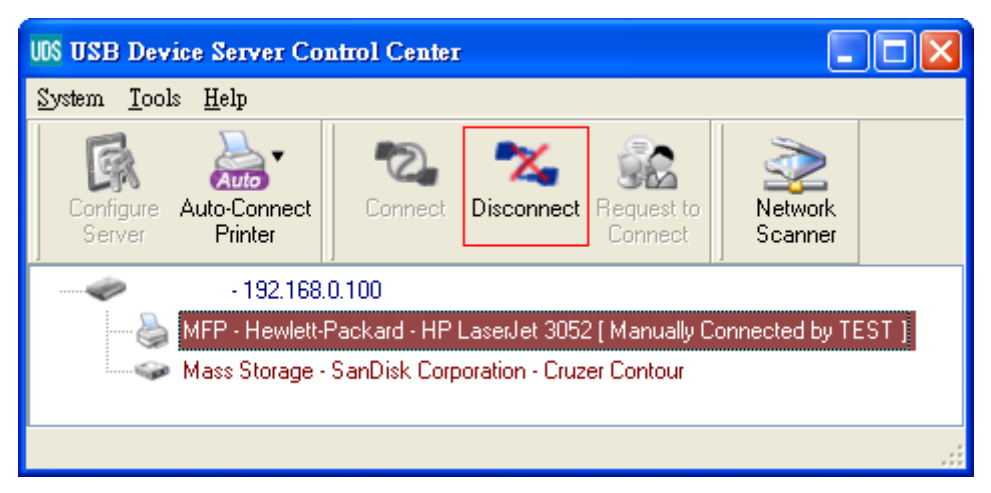

**Abb. 6 Schaltfläche "Disconnect"** 

# **Beispiel für ein USB-Speichergerät**

 Wenn Sie ein USB-Speichergerät wie in Abb. 7 verbinden, wird in Ihrem PC eine neue Festplatte angezeigt. Wenn das USB-Speichergerät ein Flash-Laufwerk ist, ist das neue Laufwerk ein "Wechselspeichermedium"

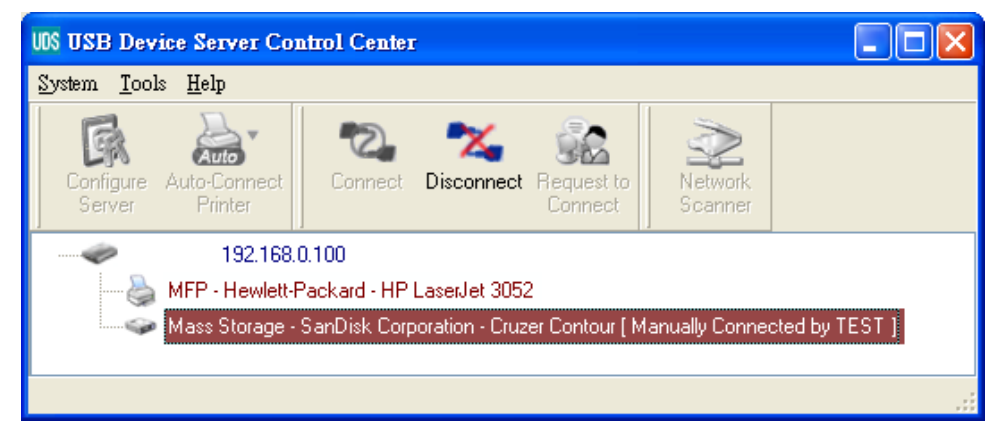

**Abb. 7 USB-Speichergerät** 

Sie können das Laufwerkssymbol in der Taskleiste wie in Abb. 8 sehen.

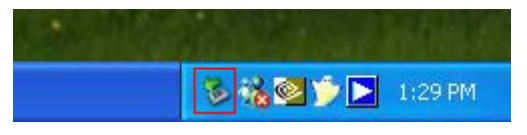

**Abb. 8 Taskleiste** 

Benutzen Sie die neue Festplatte dann einfach wie eine normale Festplatte. Wenn Sie die Datenträgeroperationen beendet haben, klicken Sie auf das Laufwerkssymbol in der Taskleiste und wählen Sie "USB-Massenspeichergerät sicher entfernen", um das USB-Speichergerät zu entfernen, wie in Abb. 9 dargestellt.

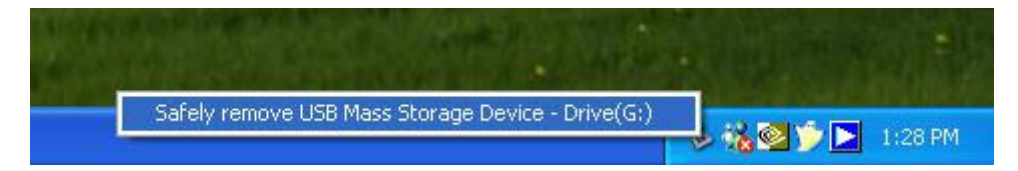

#### **Abb. 9 Entfernen des USB-Speichergerätes**

Klicken Sie dann im Control Center das USB-Speichergerät an und klicken Sie auf die Schaltfläche "Disconnect", um das USB-Speichergerät zu trennen.

#### **Standardwerte**

Einige der wichtigsten Standardwerte sind unten angegeben.

- Administrator: admin
- Passwort: admin
- Server Name: DIGITUS
- Workgroup: WORKGROUP
- Statische IP: 192.168.1.100
- DHCP: enabled

Hiermit erklärt die Assmann Electronic GmbH, dass die gedruckte Konformitätserklärung dem Produkt beiliegt. Sollte die Konformitätserklärung fehlen, kann diese postalisch unter der unten genannten Herstelleradresse angefordert werden.

#### **www.assmann.com**

Assmann Electronic GmbH Auf dem Schüffel 3 58513 Lüdenscheid Germany

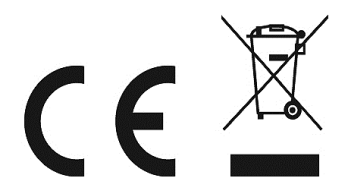